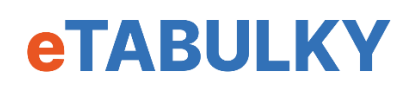

## **Návod pro práci s Pokladní tabulkou gastro**

## **Otevření tabulky**

Tabulku lze otevřít v programu Microsoft Office nebo Libre Office. Můžete ji snadno nahrát na Google disk a pracovat s ní online v rámci Google tabulek. Tabulka funguje na počítačích s Windows nebo Mac OS, na mobilech s Adroidem nebo iPhonech. Všude tabulka funguje stejně, včetně mobilní telefonů, jen se může trochu lišit vzhled tabulky.

Při prvním otevření Evidence se může nahoře zobrazit zpráva "Chráněné zobrazení". Excel zobrazuje tuto hlášku automaticky u souborů, které vám byly poslány mailem. Tento soubor je ale bezpečný, takže zvolte "Povolit úpravy".

## List "Přehled"

Tabulka má jeden list pro roční přehled, jeden list s grafy a 12 listů M1 – M12 pro měsíce. V první listu s názvem "Přehled" vidíte přehled tržeb a výdajů za 12 následujících měsíců.

Pro lepší orientaci jsou v tabulce seskupené buňky s podobným obsahem. Seskupení otevřete nahoře kliknutím na tlačítko plus. Viditelný sloupec vždy počítá součet celé podskupiny. Když otevřu skupinu "Tržba hotovost", tak se zobrazí tři sloupce pro tržby v hotovosti.

Základem je, že vy **vyplňujete pouze žlutě zbarvená pole**. Modře zbarvené jsou nadpisy, které by se neměly měnit, nebo pole, které jsou počítány vzorci nebo kopírovány z jiné části tabulky.

Nadpisy žlutě označených sloupců lze přepsat dle potřeby. Třeba Tržby si rozdělím na Tržba lokál, Tržba zahrádka a Tržba rozvoz nebo na Tržba jídlo, Tržba pití a Další tržby. Pokud nechcete evidenci tržeb dělit, tak můžete používat pouze sloupec Tržba hotovost 1.

Stejně si můžeme otevřít skupiny pro tržby platebními kartami, tržby placené stravenkami a dalšími kupony, a tam opět lze přepsat žlutě označené nadpisy.

Do skupiny "Dotace hotovost" zadáváte výběry z bankomatu a všechny další částky, které v hotovosti dáváte do poklady, ale nepatří do tržeb.

Výdaje jsou seskupeny po pěti sloupcích a u nich lze zvolit i nadpis celé skupiny. Například "Výdaje zboží 1" mohu přejmenovat na "Zboží nápoje" a do sloupců zadám dodavatele nápojů. Například – Plzeňské pivovary, Coca Cola, Velkoobchod s alkoholem apod.

Místo "Výdaje zboží 2" zadáme třeba "Zboží kuchyně" a do jednotlivých sloupců se zadají názvy dodavatelů.

Podobně postupujeme u všech skupin a zadáváte hotovostní výdaje podle typu. Když vás hned nenapadnou všechny výdaje, tak to nevadí, můžete je doplnit později.

## **Listy M1-M12**

Další listy M1-M12 představují měsíce. V listu prvního měsíce M1 zadáte nahoře aktuální měsíc a rok.

Ve první sloupci je datum, kde se červeně zobrazujísoboty a neděle. Pokud má měsíc méně než 31 dnů, tak se poslední dny zbarví do šeda.

V dalších sloupcích už zadáváte denní tržby v hotovosti, platby kartami a přijaté stravenky, dárkové poukazy nebo jiné kupony. A to vše podle podskupin, které jste zadali v prvním listu.

Do dalších sloupců zadáváte výdaje podle kategorií, které jste zadali na prvním listu. Pokud se některý výdaj nehodí do žádné kategorie, tak jej můžete dát do "Dalších výdajů" s tím, že u něho můžete vložit komentář. V Google dokumentech vložíte místo komentáře poznámku. A komentář nebo poznámku můžete přidat k jakémukoli záznamu.

Vpravo se počítá aktuální stav pokladny. Taky tam máte pole pro poznámky.

Takto postupně vyplňujete pokladní tabulky po jednotlivých dnech. Dole na listu vidíte, jaké byly tržby podle dnů v týdnu.

Po skončení měsíce jen přejdete na další list M2, kde už máte předvyplněný kalendář na daný měsíc a pokladna počítá s převodem peněz z minulého měsíce. Tak postupujete měsíc po měsíci.

V prvním listu přehledu pak vidíte tržby a výdaje po jednotlivých měsících. V listu Grafy se zobrazují grafy pro měsíční tržby, tržby po dnech a Výdaje podle skupin